### **CVCA tanúsítvány frissítés**

Az eSzemélyin tárolt adatok biztonsága érdekében az eAzonosítás szolgáltatás keretében olvasható személyes adatokhoz hozzáférést csak a Belügyminisztérium jóváhagyásával szerezhető meg (eID regisztráció). Az eSzemélyi minden eID művelet előtt ellenőrzi, hogy az adott szereplő rendelkezik-e a BM által jóváhagyott jogosultsággal. Az ellenőrzés alapja az eSzemélyin tárolt referencia-adat, vagyis az országos ellenőrzőhitelesítő hatóság (CVCA Hatóság) tanúsítványa (CVCA root tanúsítvány). Részletes információk: 414/2015. (XII. 23.) Korm. rendelet 5.§ (3) a).

Biztonsági okokból az CVCA "root" gyökértanúsítványt időközönként szükséges megújítani. A CVCA Hatóság saját eljárásrendje szerint nagyjából három évenként rendszerint és tervezetten végrehajtja a megújítást. Azért, hogy az okmány a jövőben az új gyökér tanúsítványt is hitelesnek fogadja el, szükséges a referencia adat frissítése.

A karbantartás elmaradása esetén az eSzemélyi nem fogja ismerni a CVCA Hatóság új tanúsítványát, így nem lesz képes megállapítani, ha valaki rendelkezik egy adat megismerésére vonatkozó jogosultsággal, vagyis a karbantartás elvégzéséig minden kérést el fog utasítani.

Az új, 1.5-ös eSzemélyi Kliens támogatja a CVCA tanúsítvány megújítás folyamatát. Annak érdekében, hogy az eAzonosítás szolgáltatás megfelelően és gördülékenyen igénybe vehető legyen, az összes felhasználói végponton szükséges volt az eSzemélyi Kliens alkalmazás 1.5 verzióra való frissítése.

A megújítás az eSzemélyi Kliens használatával biztonságos módon, a **normál használatba építve automatikusan megtörténik, de az állampolgár közreműködése is szükséges hozzá**. **Az állampolgárok számára a frissítés az eAzonosítás szolgáltatás első igénybevétele során kerül végrehajtásra**, több lépésben. A frissítési lépések egyértelműek és informatívak, vezetik az állampolgárt a megújítás során. **A frissítés sikeres lefutását követően nincs további teendő.**

### **CVCA frissítéshez kapcsolódó dátumok:**

- CVCA tanúsítvány frissítés a publikus TEST/FUTURE környezetekben sikeresen megtörtént 2018. november 28-án.
- **ÉLES környezetben az átállást 2018. december 12-én hajtjuk végre, amelyet követően az eSzemélyi Kliens ÉLES környezetben is végre fogja hajtani a szükséges frissítéseket minden érintett eSzemélyin.**

Állampolgári tájékoztatás is meg fog jelenni hírként (tervezetten 2018. 12. 10-én délelőtt) a Belügyminisztérium bevonásával az eszemelyi.hu oldalon a CVCA frissítésről.

### **Kiegészítő információk:**

### Jár-e kockázattal a frissítés?

Nem, a CVCA tanúsítvány frissítésekor az eSzemélyi belső biztonsági funkciói gondoskodnak arról, hogy a CVCA gyökértanúsítvány frissítése kizárólag a Hatóság által hitelesített, és kibocsátott tanúsítvánnyal lehetséges.

### Mi történik, ha nem végzi el a felhasználó a karbantartást?

A karbantartás elmaradása esetén az eSzemélyi nem fogja ismerni az országos ellenőrző-hitelesítő hatóság új tanúsítványát, így nem lesz képes megállapítani, hogy az eAzonosítást kezdeményező szolgáltató rendelkezik-e egy adat megismerésére vonatkozó jogosultsággal. Emiatt az okmány a karbantartás elvégzéséig minden kérést el fog utasítani, Ön a frissítés elvégzéséig nem fogja tudni igénybe venni az eAzonosítás funkciót. A karbantartás a későbbiekben is bármikor elvégezhető, de annak megtörténtéig az eAzonosítás funkció nem használható.

## Melléklet – a CVCA Frissítés lépései billentyűzettel rendelkező kártyaolvasóval

Az első belépést megelőzően **javasolt a CAN szám feljegyzése**, hogy a további műveleteknél ne okozzon fennakadást, mivel a kártyaolvasóba helyezve már nem látszik a CAN szám.

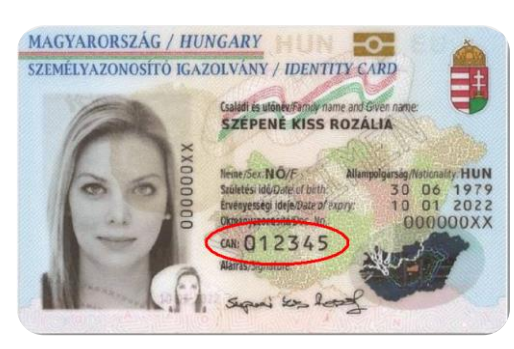

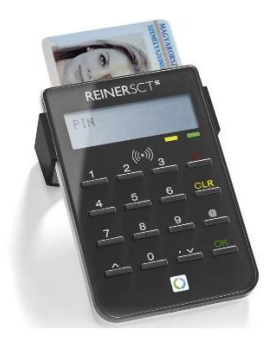

A **megszokott EESZT-s felhasználói rendszerbe** való bejelentkezési folyamat során a **kártyaolvasón végzendő** mindenkor szükséges jóváhagyás és PIN kód megadását követően, a **felhasználói rendszer helyett** egy **új ablak jelenik meg a képernyőn**, mely az eSzemélyi Tanúsítvány frissítését kéri. A jelölt mezőbe kell beírni a **CAN számot** a számítógép billentyűzete segítségével, majd mellette a kék színű "TOVÁBB" gombra kattintani!

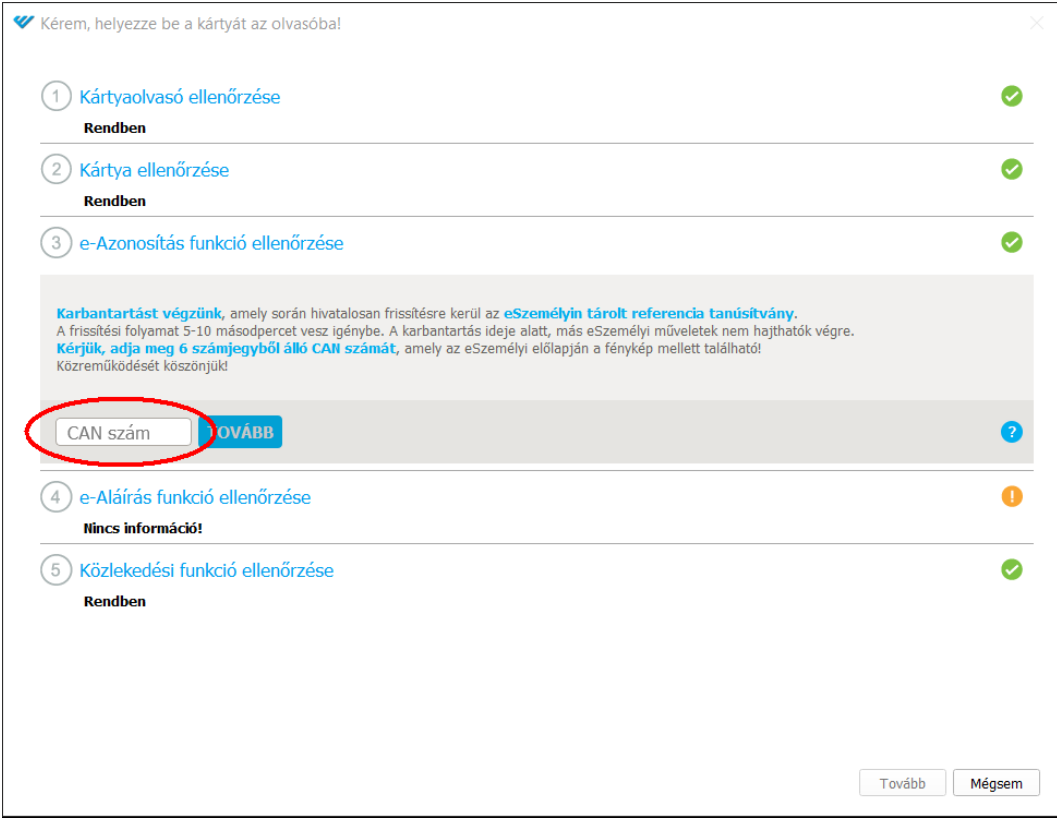

Ekkor egy felugró ablak figyelmeztet, hogy a **kártyaolvasón szükséges a további jóváhagyás**.

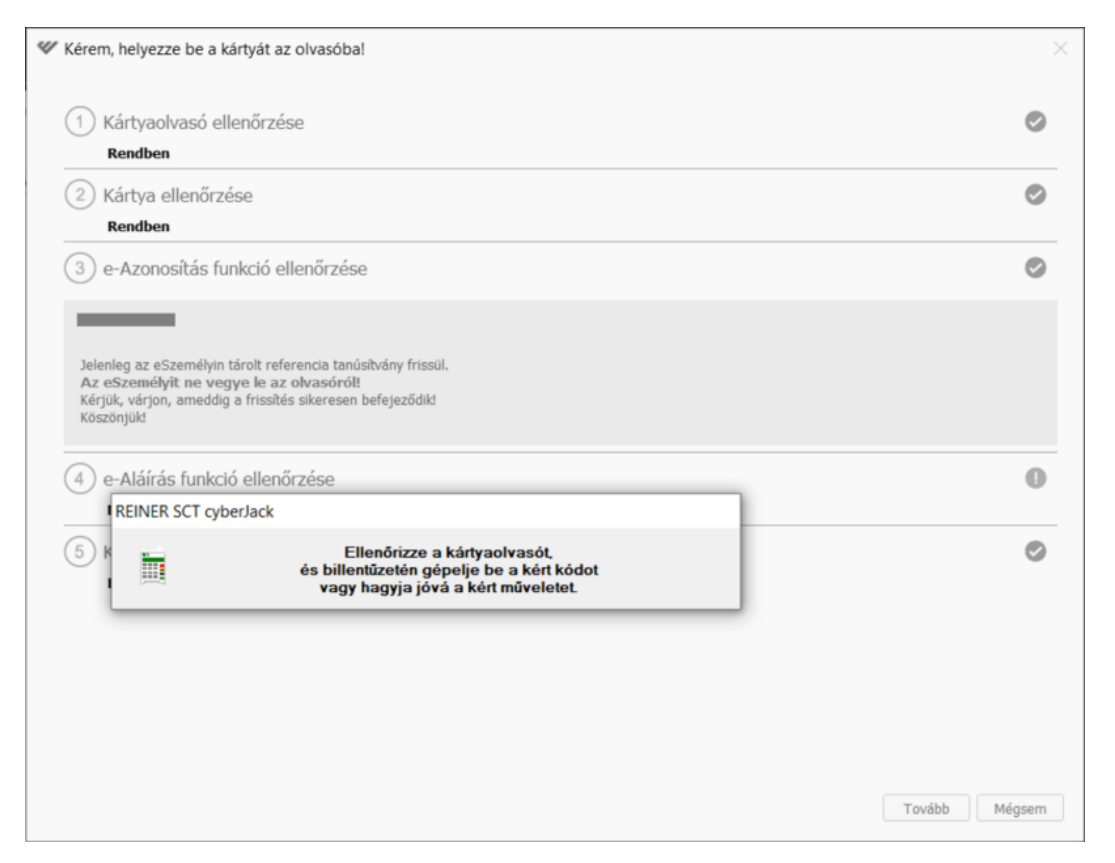

Ezután, **30 másodpercen belül** meg kell nyomni az **OK** gombot a kártyaolvasón!

A megjelenő felirat: "**Hozzáférést kérő ismeretlen**", mely egy technikai jellegű szöveg **Windows** operációs rendszerek esetén, **más operációs rendszerek (macOS, LINUX) esetében** az ilyenkor megjelenő felirat a következő: **"Belügyminisztérium – Tanúsítvány frissítés"**, amit az OK gomb megnyomásával jóvá kell hagyni. **Az eltérő feliratok a CVCA tanúsítvány frissítését nem befolyásolják!** Ezt követően még egy technikai jellegű feliratot kell jóváhagyni, mely a "**CAN-nal olvasás engedélyezése**". Ez a két felirat még egyszer megismétlődik, így összesen 4-szer kell az OK gombot megnyomni.

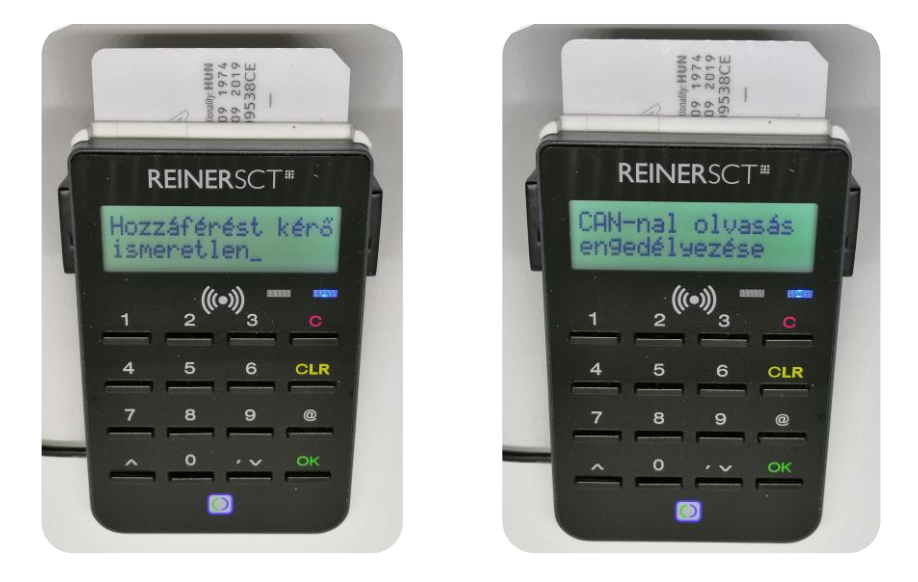

Ezek után a tényleges frissítési folyamat pár másodperc alatt lezajlik, amit a kék csík végig futása jelez.

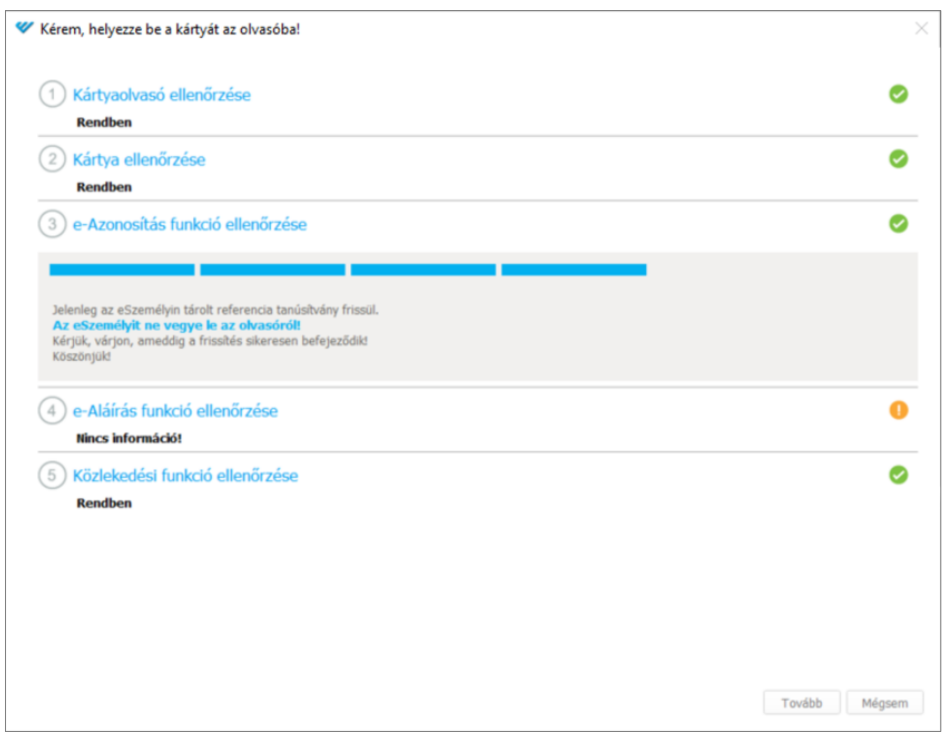

Ezt követően az alábbi ablak tájékoztat a sikeres frissítés elvégzéséről. A jobb alul lévő "Tovább" gombra kattintva, az oldal eltűnik, és **visszajutunk a felhasználói rendszer bejelentkezéséhez**, melyet **meg kell ismételni** ugyan (szokás szerint a kártyaolvasón), de már nem fogja megszakítani a fenti folyamat a megszokott rendszer használatát.

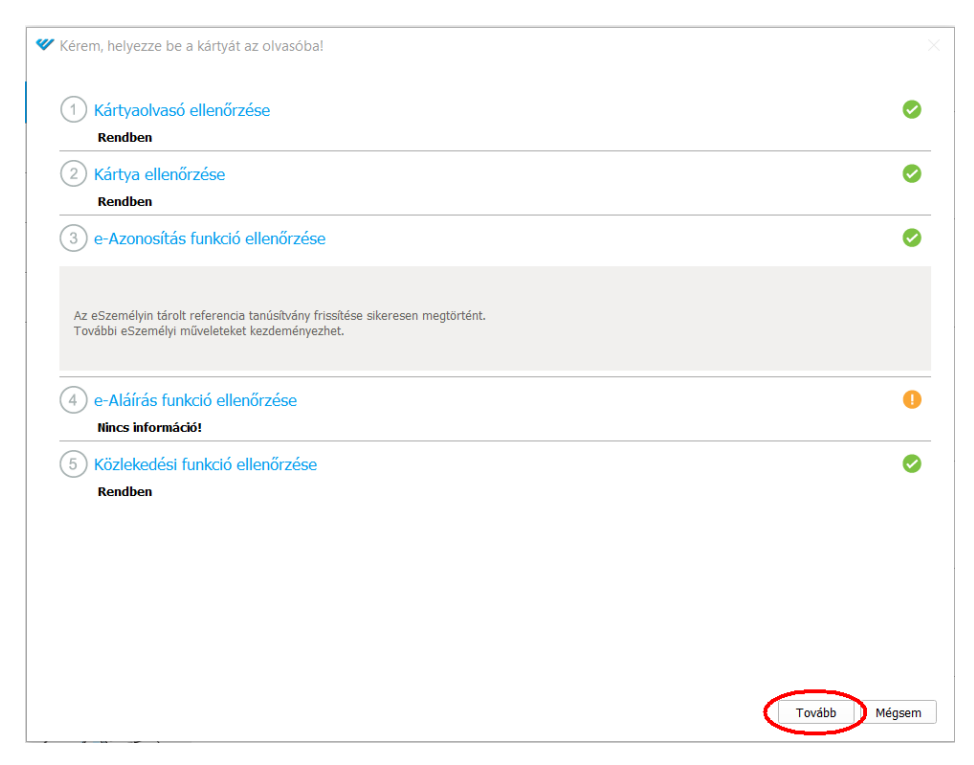

**Köszönjük szíves közreműködését a fontos biztonsági frissítés elvégzésével kapcsolatban!** 

## Egyéb tájékoztató-, illetve hiba-üzenetek

*Segítség, információk a CVCA frissítésről – opcionális, görgethető az ablak az információk megtekintéséhez*

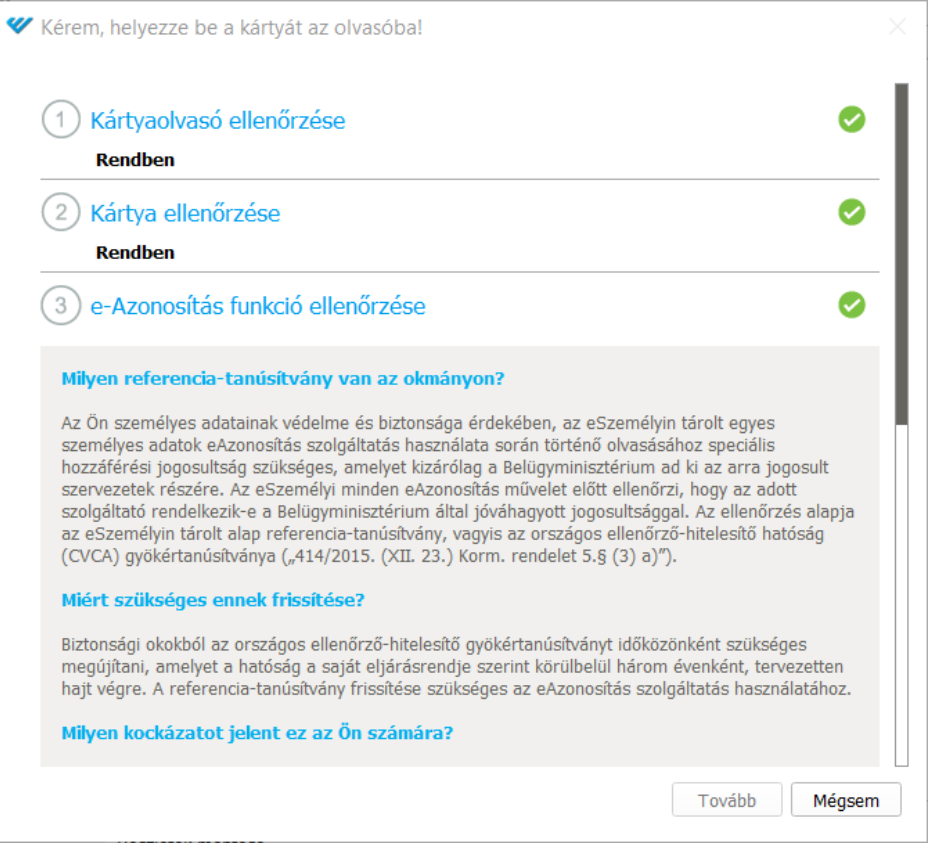

*Hiba a frissítés során - kivették az olvasóból az eSzemélyit.*

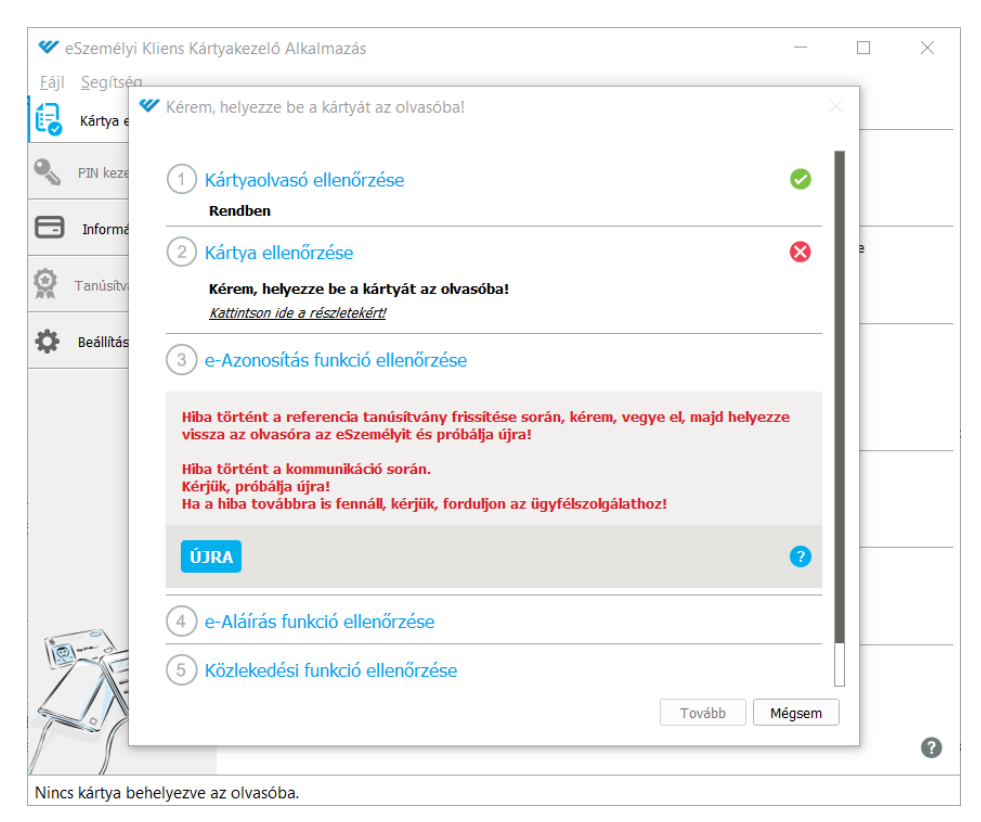

*"Mégsem" megnyomása esetén - Figyelmeztetés, ha megszakítja a felhasználó a folyamatot, akkor az eAzonosítást nem tudja használni a továbbiakban.*

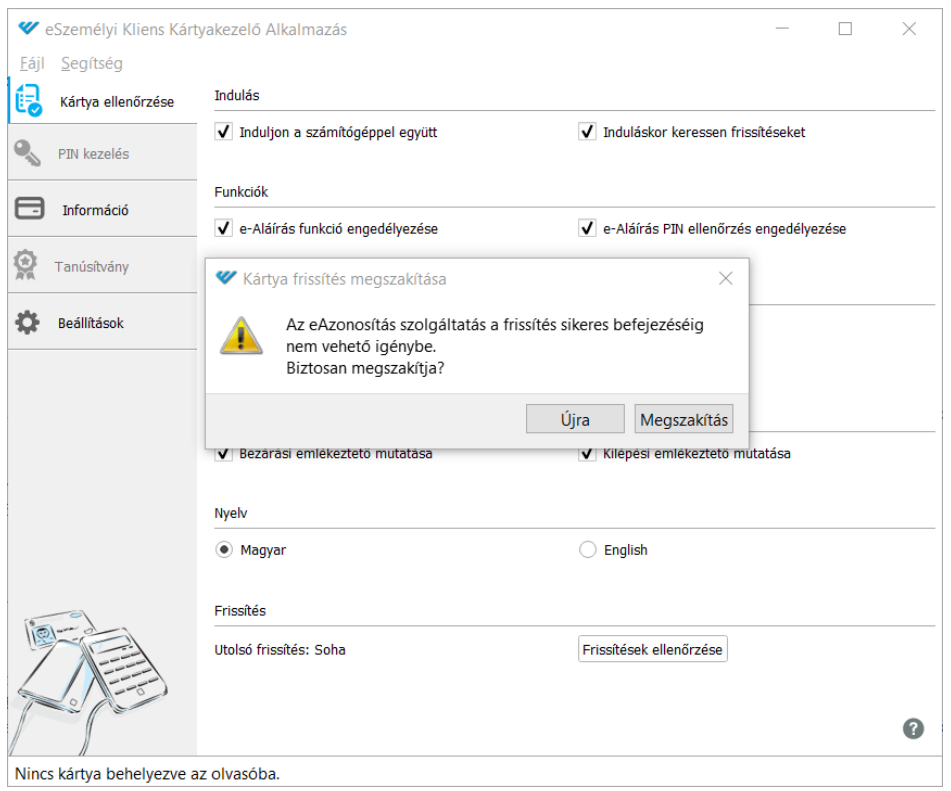

#### *Hiba a frissítés során - Hibás CAN szám megadás!*

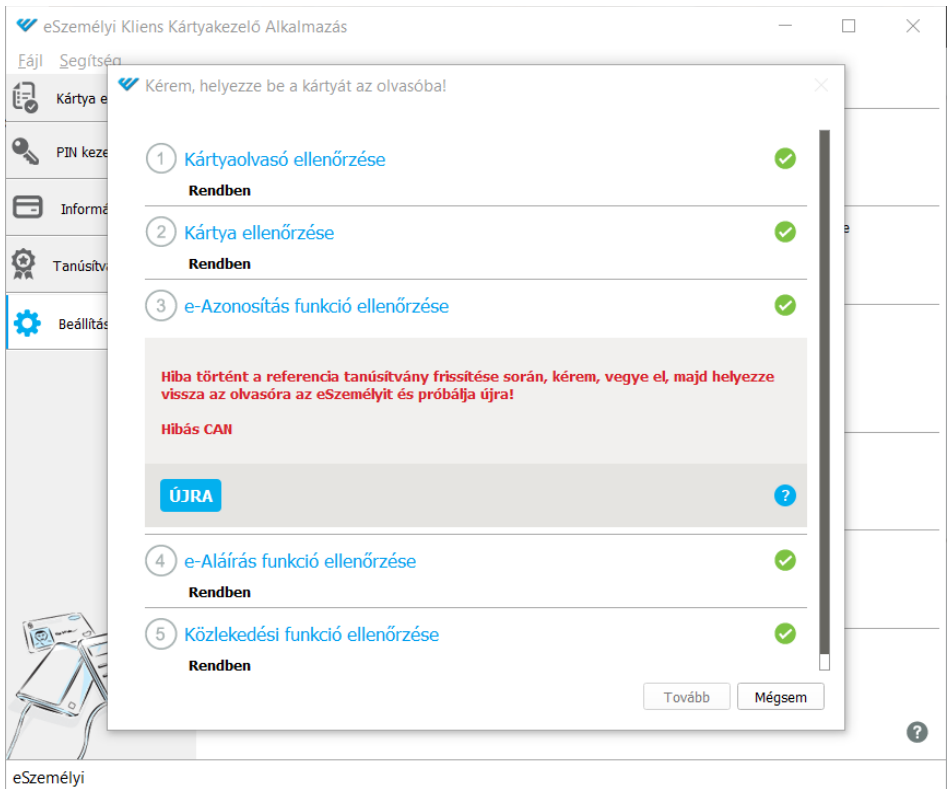

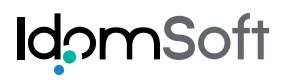

*Amennyiben a Kliens "Beállítások" fülnél a "CAN mentése" be van jelölve, akkor a frissítés esetén az alábbi CAN bekérő mező*  nélkül indul a folyamat. Több kártya használata esetén, tévesen az előző CAN számot használja ilyenkor, és a következő "Hibás *CAN" üzenettel válaszol. Javasolt a "CAN mentése" jelölést megszüntetni!*

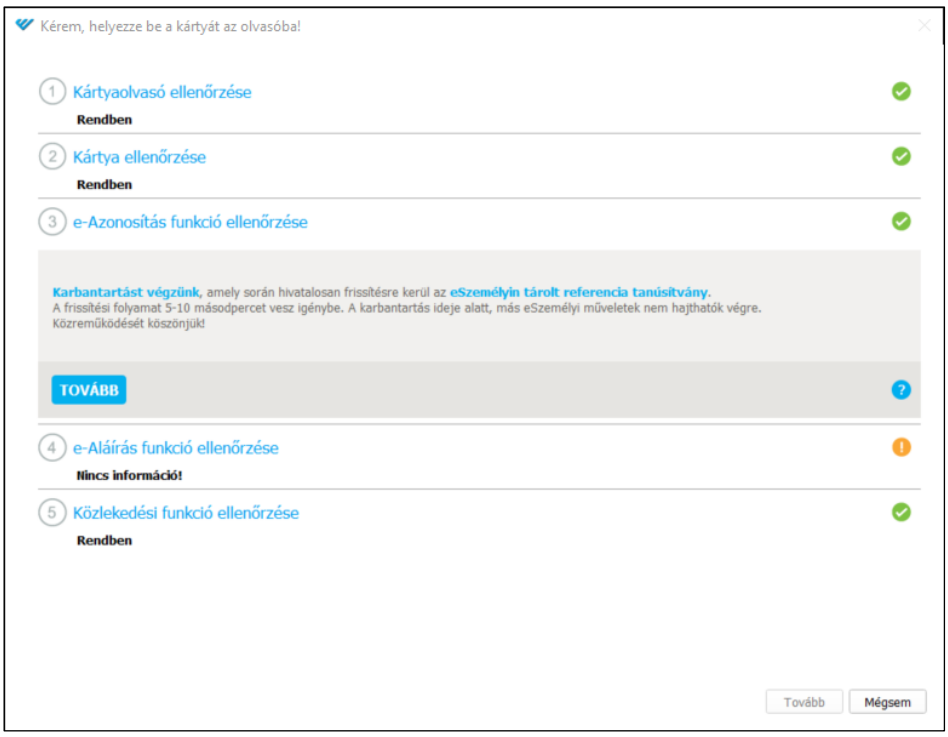

*A fenti eset után megjelenő hibaüzenet. Az "Újra" gombra kattintva, újabb ablakban megadhatjuk az aktuális CAN számot.*

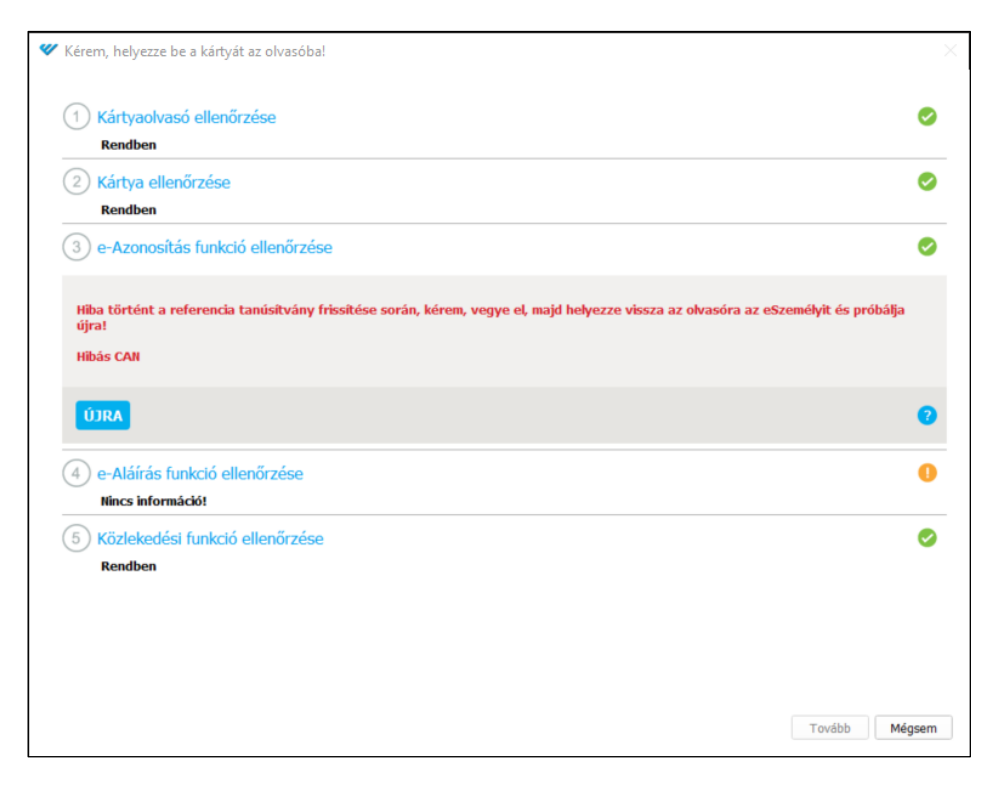

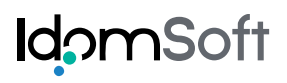

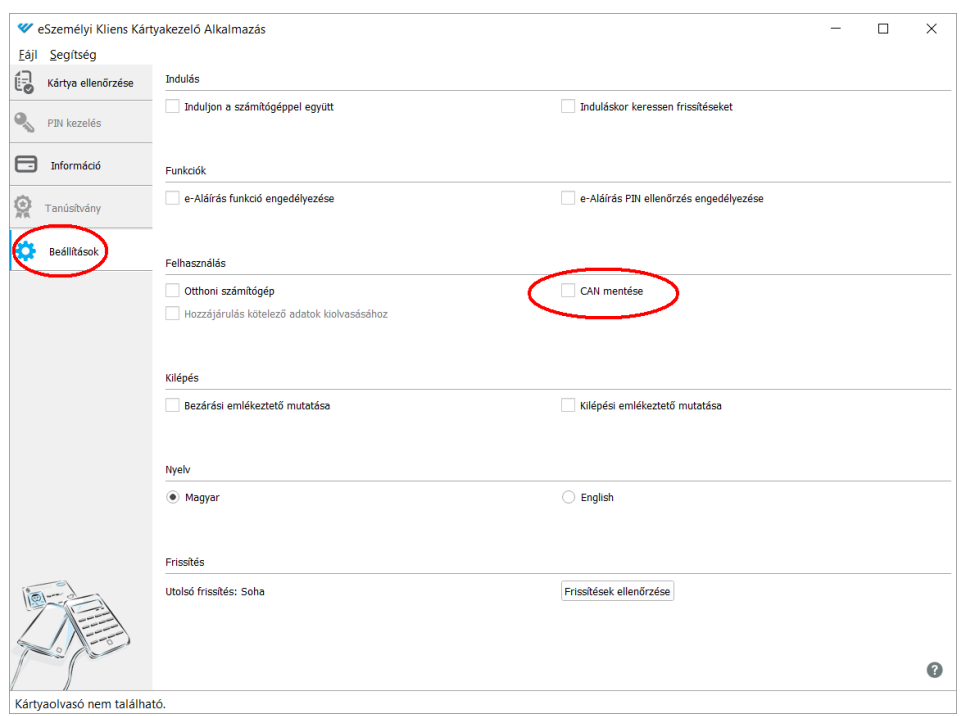

*A "Beállítások" fülön, a "CAN mentése" opció megszüntetése*